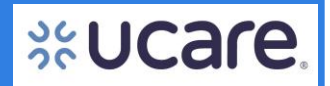

This Step by Step document contains instructions for providers who are registering as a Provider Admin for the UCare Provider Portal.

Formatting in this document is as follows:

- *Italic font* indicates something seen in the system. Things like headers, field names and titles on buttons.
- **Bold font** indicates an action to be taken such as clicking, selecting, typing and so on.

### **Table of Contents**

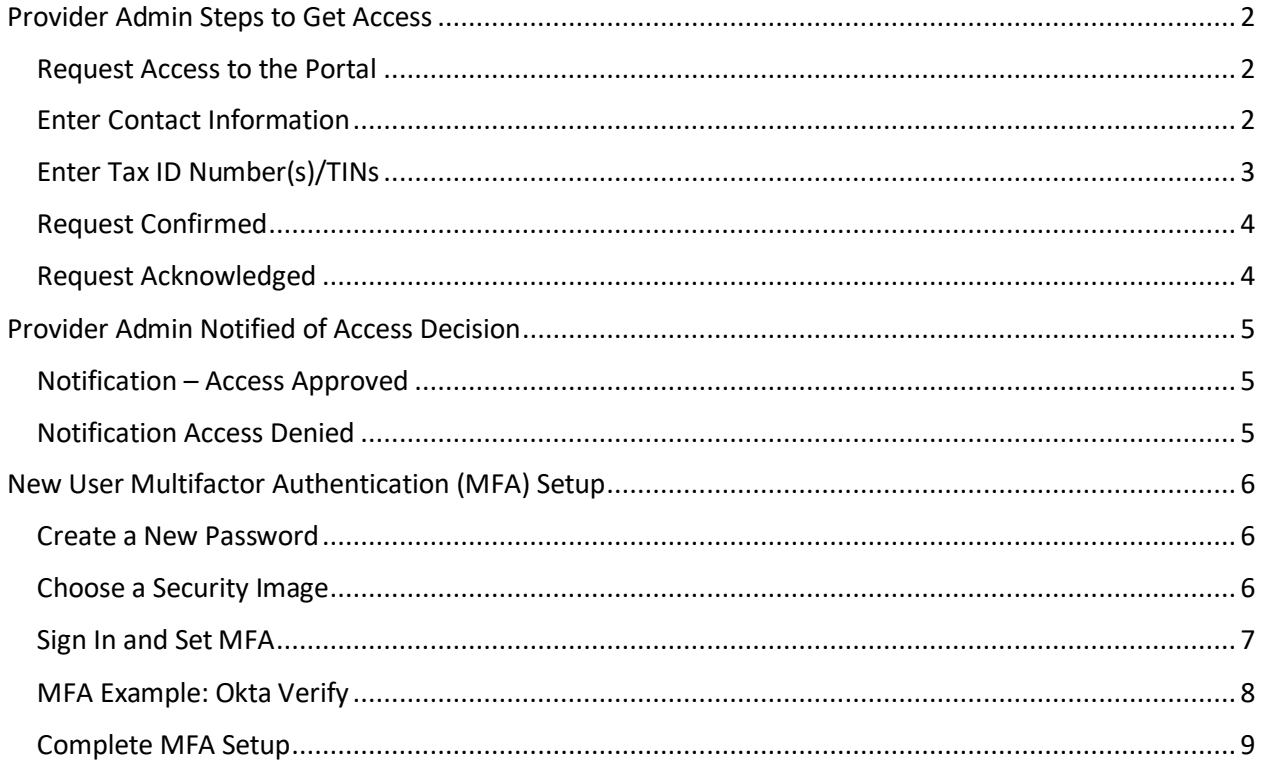

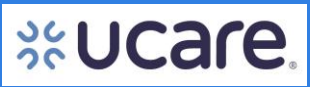

<span id="page-1-1"></span><span id="page-1-0"></span>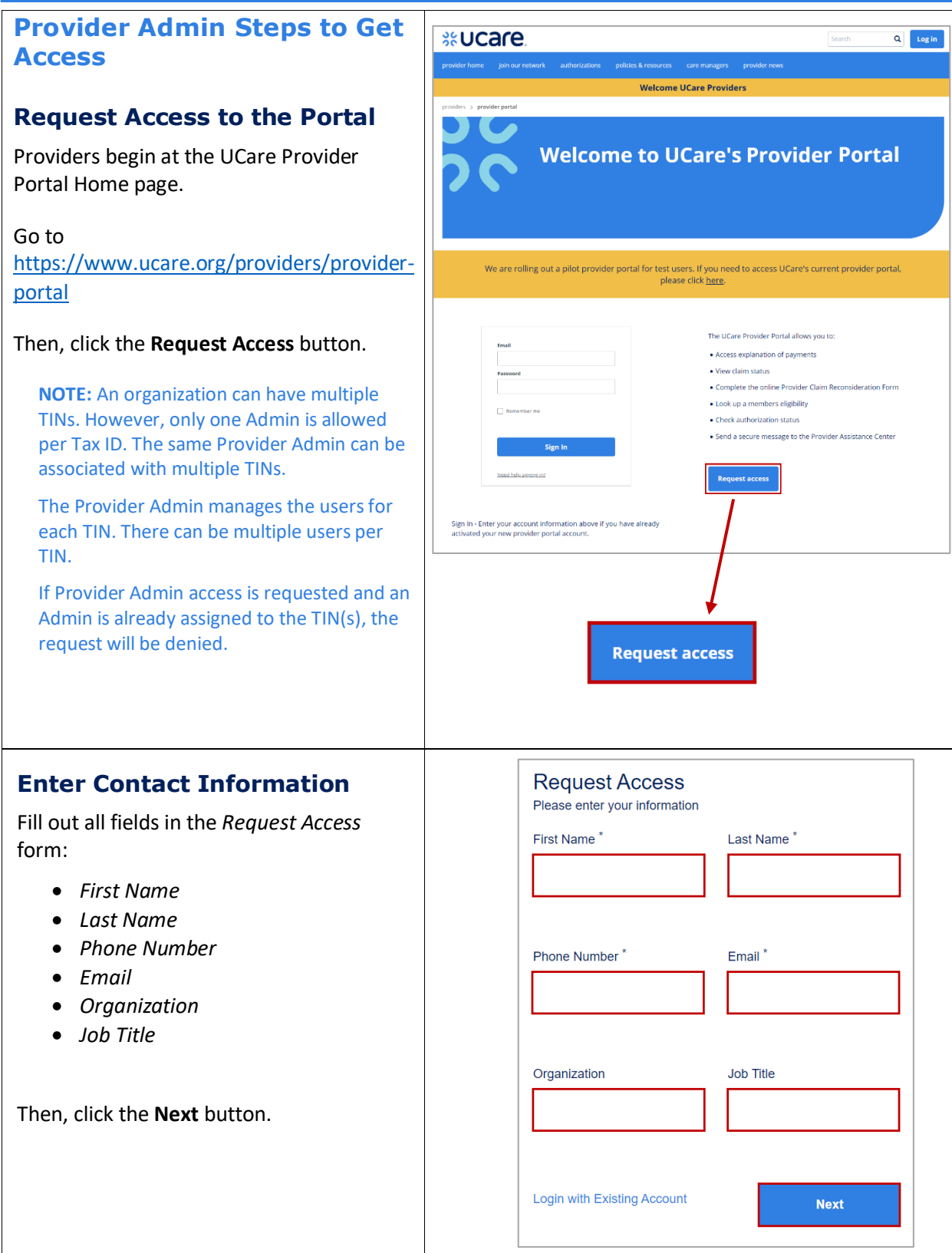

<span id="page-1-2"></span>Latest update date: 9/5/2023

Additional information can be found a[t ucare.org/providers,](file:///C:/Users/jlohnes/AppData/Local/Microsoft/Windows/INetCache/Content.Outlook/LHKA6EBO/ucare.org/providers) including the Provider Manual.

<span id="page-2-0"></span>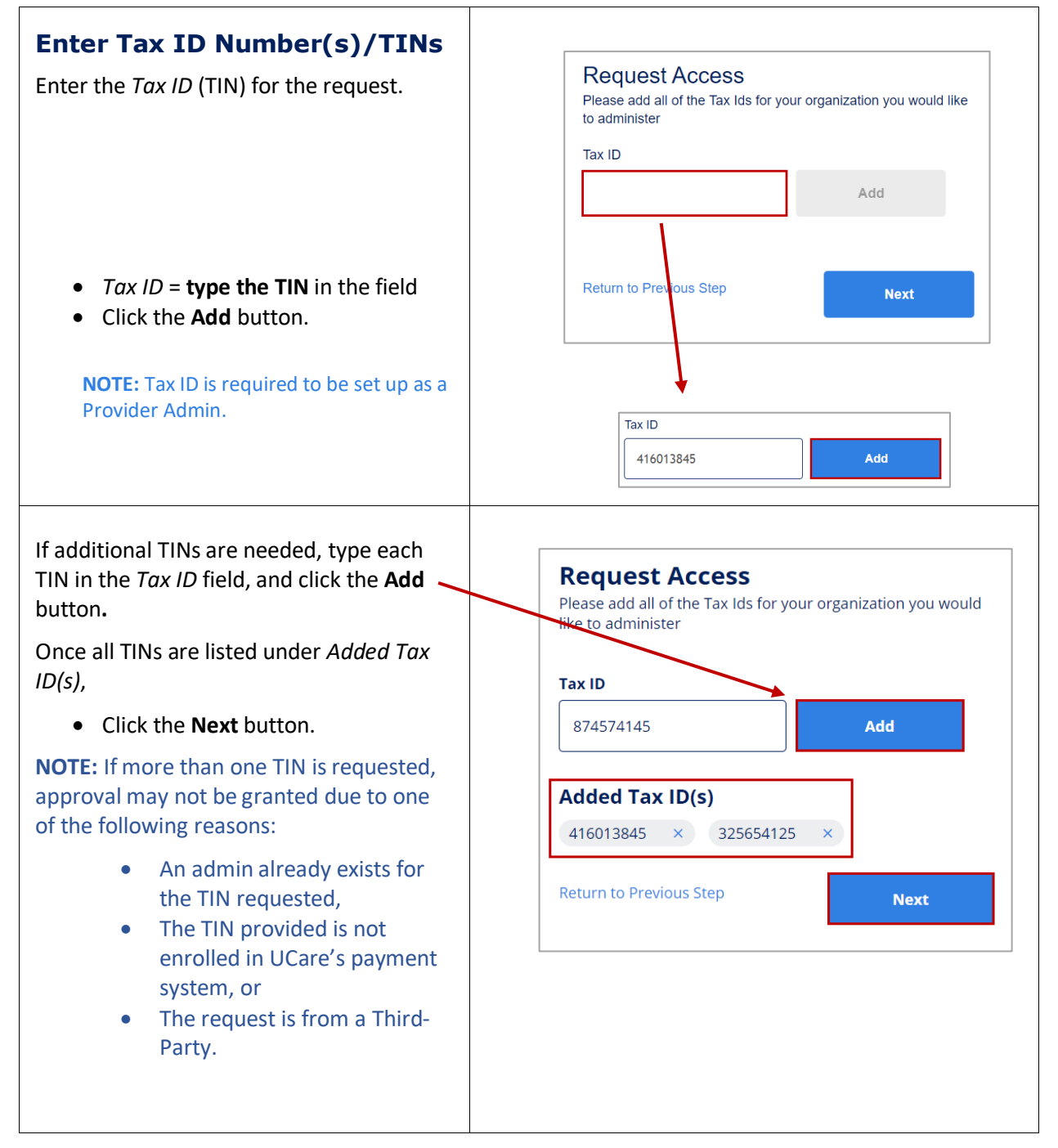

### <span id="page-3-1"></span><span id="page-3-0"></span>**Request Confirmed** A message displays confirming the request has been submitted. **NOTE:** The Provider Admin should keep in mind it may take up to five business days for the request to be reviewed. If more than one request is made for the same TIN, the first Admin request will be approved. **Request Acknowledged** --- Forwarded message From: < do-not-reply@ucare.org><br>Date: Thu, Nov 17, 2022 at 4:21 PM An email is sent to the email address Subject: Access Request Received<br>To: < @gm @gmail.com> entered.**Explorance**  $H_{\rm I}$  , Thank you for requesting access to the UCare Provider Portal. We will review your request and email you once a decision has been made. Please allow five business days for the decision. If you have any questions, please contact the Provider Assistance Center with questions at 612-676-3300 or toll free at 1-888-531-1493. The hours of operation for the Provider Assistance Center are 8:00 am to 5:00 pm, Monday through Friday. Thank you, UCare Team This is an electronically generated email message. Please do not reply.

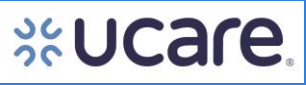

<span id="page-4-1"></span><span id="page-4-0"></span>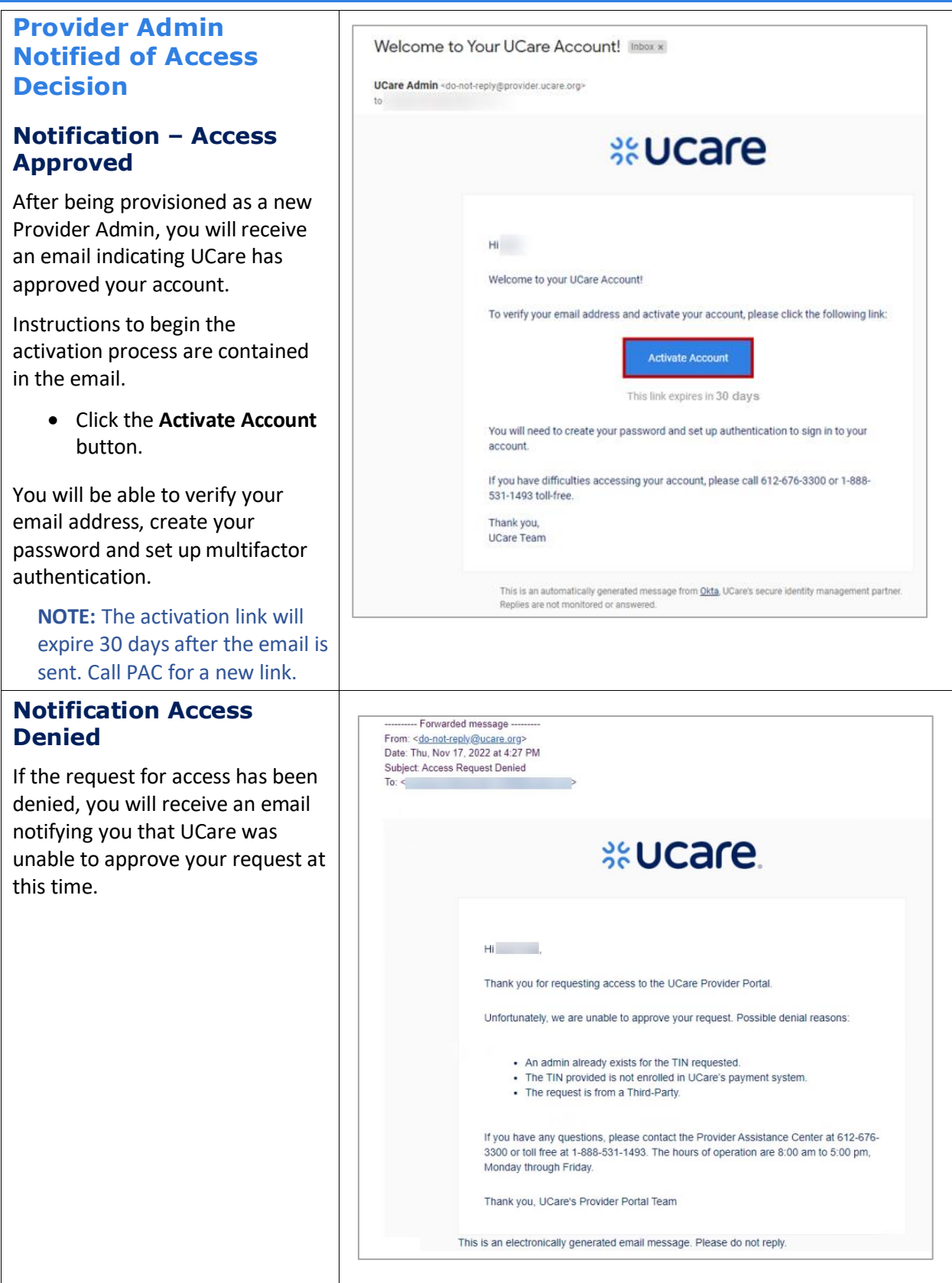

<span id="page-4-2"></span>Latest update date: 9/5/2023

Additional information can be found a[t ucare.org/providers,](file:///C:/Users/jlohnes/AppData/Local/Microsoft/Windows/INetCache/Content.Outlook/LHKA6EBO/ucare.org/providers) including the Provider Manual.

## **S&Ucare**

### <span id="page-5-0"></span>**New User Multifactor Authentication (MFA) Setup**

### <span id="page-5-1"></span>**Create a New Password**

After clicking the **Activate Account** button from the approval email, a browser window opens in which you will be able to create your UCare Provider account.

On the screen that displays, you will set up a new password according to the requirements for creating your UCare Provider account and select a picture as your security image.

- **Enter a new password**
- **Reenter the new password**

### <span id="page-5-2"></span>**Choose a Security Image**

Select the image you like best in this section.

Upon subsequent usage of Okta, seeing the image you selected will confirm you are accessing Okta, not any other suspicious (fraudulent) website.

Click the **Create My Account** button.

**NOTE:** If a user switches to a new mobile phone for their authentication, they will need to call PAC and request a Multifactor reset.

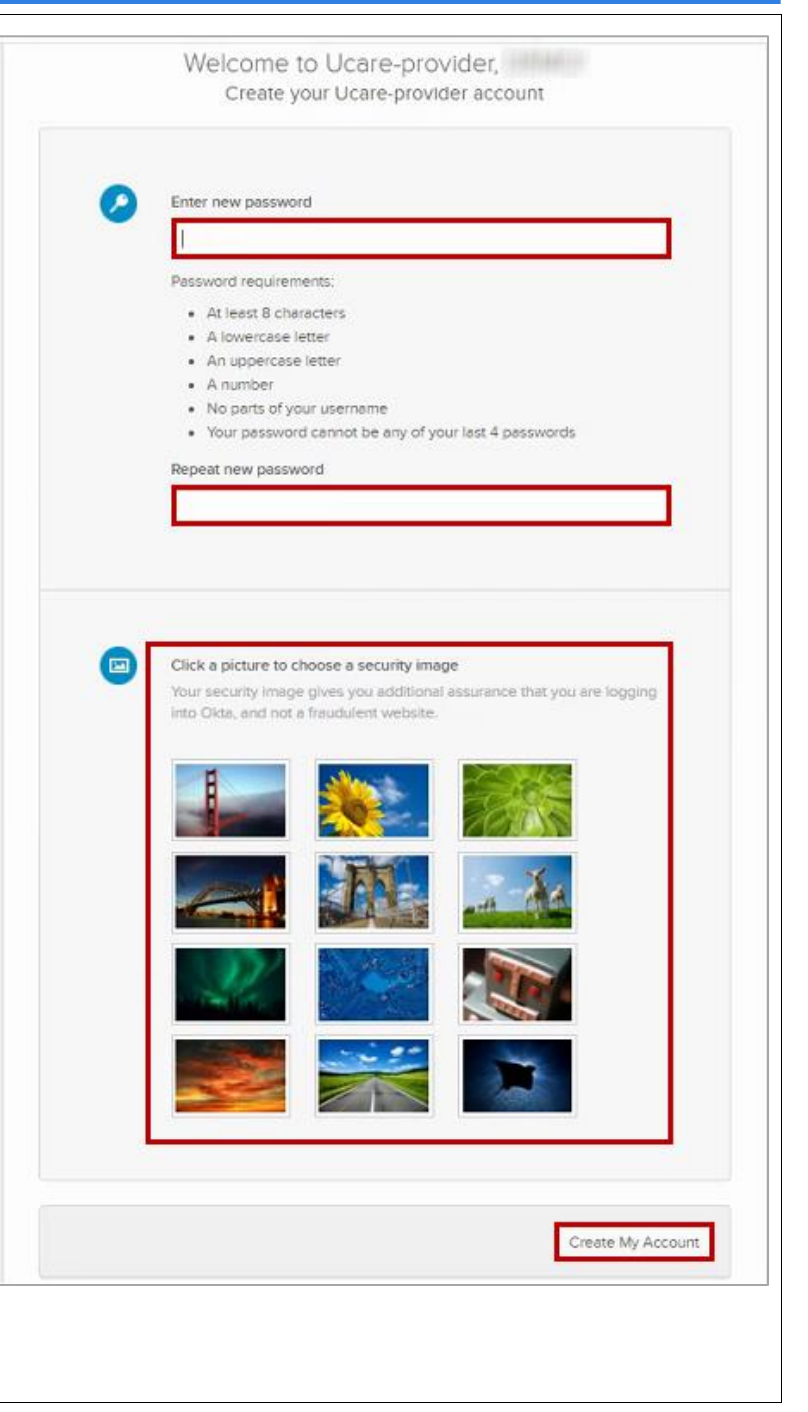

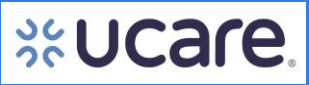

<span id="page-6-0"></span>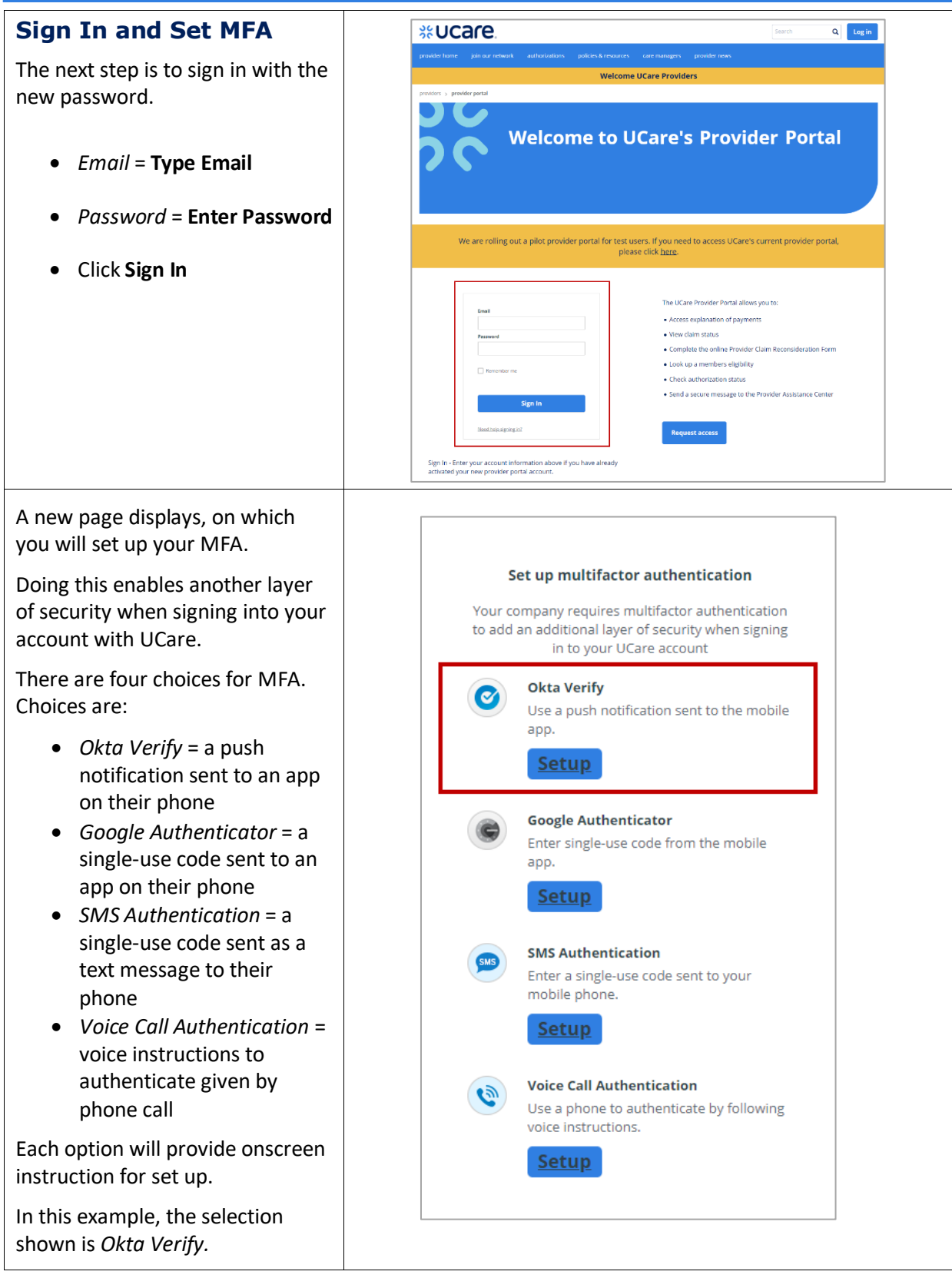

Latest update date: 9/5/2023

<span id="page-7-0"></span>**MFA Example: Okta Verify** On the next page, the portal will walk you through getting set up to use your MFA choice, in this case, *Okta Verify*. • *Select your device type* = **Setup Okta Verify** click either the **Apple** icon, Select your device type or the **Android** icon to identify the type of phone you have. • On your phone, go to the Apple App Store (iOS) or the Google Play Store Install Okta Verify (Android). Search for Okta Verify app. Download Okta Verify from the App Store onto Ø) your mobile device. • Install Okta Verify on your device. • Click the **Next** button. **NEXT** Back to factor list

#### <span id="page-8-0"></span>**Complete MFA Setup** The final step to set up this MFA choice (*Okta Verify*) is to open the app on your mobile device to add the account that will enable you to log into the portal. Launch the *Okta Verify* app on Setup Okta Verify your device, select **Add an account**. Then, scan the QR code Scan barcode from this page. Launch Okta Verify application If you have problems, or can't on your mobile device and select Add an account. scan the code for some reason, click **Can't scan?** for assistance. Google Verify is also available and works similarly to Okta Verify. Can't scan? **NOTE:** If you prefer to not use an Back to factor list app on your phone for verification, phone call and text options are also available. UCare. Members You are set up! Dashboard You will be automatically redirected to the *Dashboard* of  $\circledR$ 闓 Search Members<br>
rch for a member and review th<br>
and benefits the Provider Portal. **View Claims**<br>status and payme View Authorizations<br>he status of an authorization<br>authorization details From here, you will be able to add Ħ your own users by clicking the Access Provider Resources header for **User Management** on the main navigation bar of the portal. **NOTE:** See the UCare Provider **User Management** Portal Admin User Guide for complete steps on how to add and manage your users.

Latest update date: 9/5/2023

Additional information can be found a[t ucare.org/providers,](file:///C:/Users/jlohnes/AppData/Local/Microsoft/Windows/INetCache/Content.Outlook/LHKA6EBO/ucare.org/providers) including the Provider Manual.